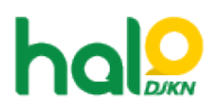

[Knowledgebase](https://halodjkn.kemenkeu.go.id/kb) > [Join Domain](https://halodjkn.kemenkeu.go.id/kb/join-domain) > [Tidak bisa login pada laptop join domain dengan muncul](https://halodjkn.kemenkeu.go.id/kb/articles/tidak-bisa-login-pada-laptop-join-domain-dengan-muncul-notifikasi-we-can-t-sign-you-in-with-th) [notifikasi: "we can't sign you in with this credential because your domain isn't available"](https://halodjkn.kemenkeu.go.id/kb/articles/tidak-bisa-login-pada-laptop-join-domain-dengan-muncul-notifikasi-we-can-t-sign-you-in-with-th)

## Tidak bisa login pada laptop join domain dengan muncul notifikasi: "we can't sign you in with this credential because your domain isn't available"

Agent 116 DJKN - 2021-06-08 - [Join Domain](https://halodjkn.kemenkeu.go.id/kb/join-domain)

Silahkan dicoba melakukan beberapa langkah berikut:

- Hubungkan laptop dengan jaringan kantor intranet Kemenkeu (upayakan menggunakan kabel LAN).
- Login kembali menggunakan akun PIC TIK yang pernah login pada laptop tersebut.
- Ketik "ipconfig /all" pada command prompt, pastikan DNS server yang aktif 10.242.227.53 / 10.242.227.52
- Kemudian lakukan ping salah satu DNS server (misal: ping 10.242.227.53), pastikan mendapatkan reply dari IP DNS tersebut.
- Buka command prompt dengan run as administrator, kemudian jalankan command "netsh advfirewall set allprofiles state off" untuk mematikan windows firewall. Contoh:

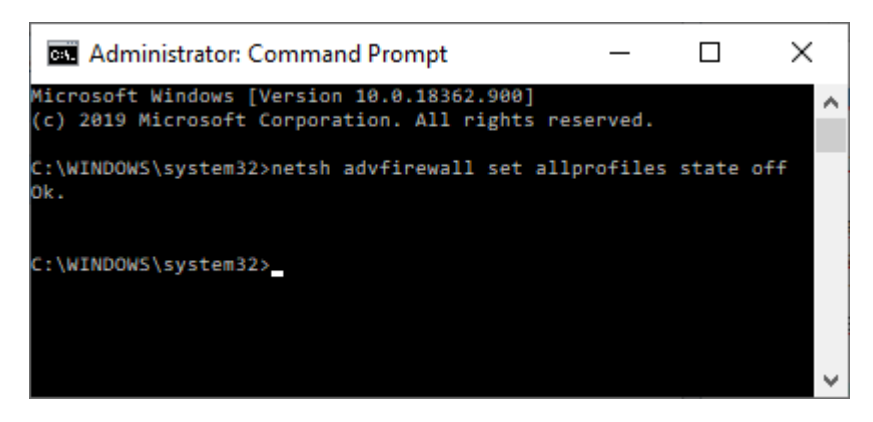

• Jalankan command "gpupdate /force" dari command prompt. Contoh:

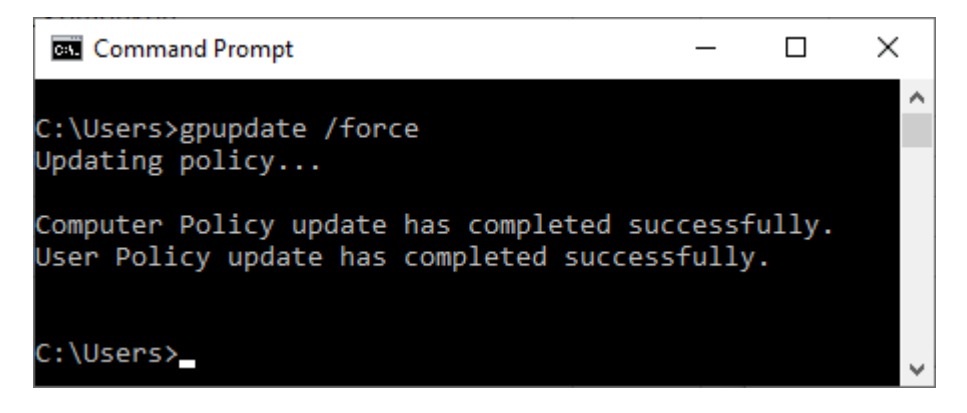

- Setelah proses selesai restart laptop, kemudian dicoba login kembali.
- Jika masih terdapat masalah silahkan dinformasikan hostname dari laptop tersebut beserta screencapture dari permasalahnnya.